# **How to Submit a Work Order for Paca & Tubman:**

### Online:

- 1.) Go to www.pacatubman.com
- 2.) Click on 'current residents' either on the front page of the website or under the Residents tab at the top of the page.

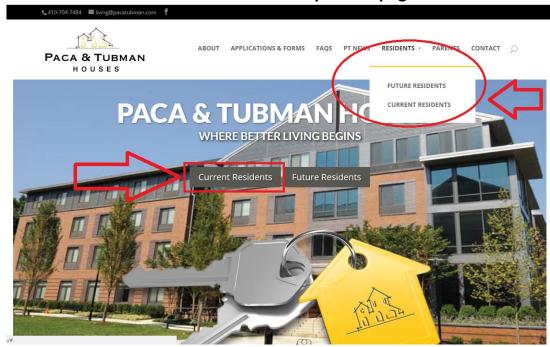

3.) Click 'login' to sign into the resident portal

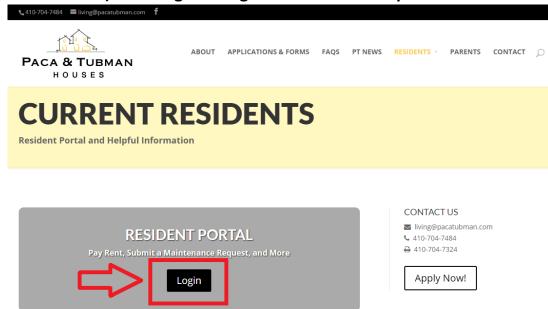

4.) Enter your username and password to enter the portal. (Please note: you must have completed the registration for the portal to gain access. If you have not done this, please click 'register now' to the bottom left of the username/password box.)

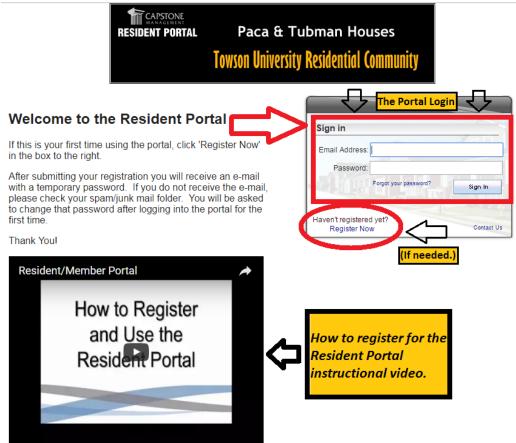

#### 5.) Once in the resident portal, click the top tab that says 'work orders.'

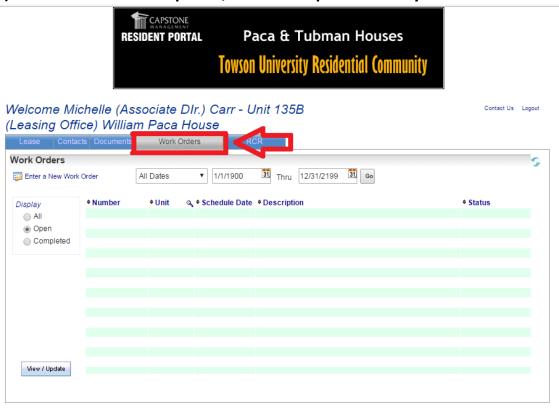

#### 6.) At the top left, click 'enter a new work order.'

CAPSTONE

View / Update

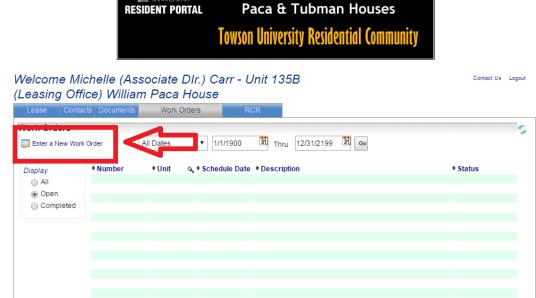

7.) Fill in the 3 fields as completely as possible. Type of work order, description of the problem, and any special instructions.

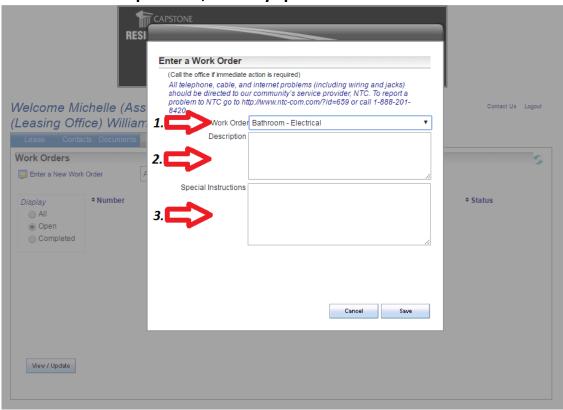

### 8.) Click 'save' at the bottom

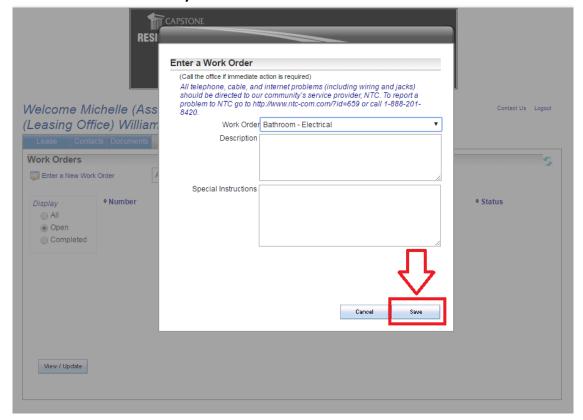

## **Paper Work Order:**

Paper work orders are available at the front CC desk of both Paca & Tubman. Fill this out and leave it with the desk.

These paper work orders are also available for pick-up and drop off in the Management Office located in Paca.

In case of an emergency, please contact the RA on call.